# **Layout section of the CTLW Karat Output process template**

This process template section defines how Prinergy places the pages on the output media during CT/LW output to a Karat digital press.

# **Media**

# **Media Configuration**

This area is unavailable. The settings for the Karat device determine the type of paper to be used.

## **Size**

Determines the size of the media to which you will output the final files. Select **Digital** to generate an output file, for example, a file for Virtual Proofing System software. When you select **Digital**, the **Min Width**, **Min Height**, **Max Width**, **Max Height**, and **Layout is 90° Different Than Media** boxes are unavailable. Select **Cut sheet**, **Roll fed**, or **Roll fed (transverse)**, depending on the media being used.

## **Min Width**

Sets the minimum width for the specified media in the unit of measure selected in the list.

# **Min Height**

Sets the minimum height for the specified media in the unit of measure selected in the list.

For cut sheet, type the sheet height. For roll fed, type the height of the smallest proof you want to make on the device.

## **Max Width**

Sets the maximum width for the specified media in the unit of measure selected in the list.

## **Max Height**

Sets the maximum height for the specified media in the unit of measure selected in the list.

## **Duplexing**

This option is available for composite files; it is unavailable for separated files. Specifies the type of duplexing.

From the **Duplexing** box, select **Turn** or **Tumble** to enable this feature. Select **None** to disable duplexing.

## **Front Shift and Back Shift**

The **Front Shift Along Width...Along Height** and **Back Shift Along Width...Along Height** options give finer adjustment when aligning two-sided proofs than with **Center Along Width/Height**. Use these measurements to shift and align front and back pages along their turn or tumble axes, depending on the page or imposition/layout orientation (portrait or landscape).

These options are available only when **Duplexing** has been set to **Turn** or **Tumble**. You can specify the shift in points, inches, centimeters, or millimeters.

## **Layout is 90° Different Than Media**

Available when you select **Cut Sheet** or **Roll Fed** from the **Size** box. This option is unavailable when you select **Digital** from the **Size** box or when you select the **Reduce to Fit Media** check box.

Select this check box when the orientation of data is at a 90° angle to the orientation of the media (for example, you are trying to output a landscape layout to a portrait device). You must also select either **Auto clockwise** or **Auto counterclockwise** in the **Orientation** box.

**Note:** This option is not available when you select **Veris/Matchprint Inkjet** in the **Output To** list at the top of the pane.

## **Center and crop page to media size**

Select this check box when the sheet size of the device is smaller than the media box of the PDF page.

## **PDF Box to Use**

Select the **Trim Box** or the **Media Box** to use as the area of output content. For example, selecting the trim box produces trimmed output, that is, output without bleeds or registration marks.

## **Placement**

## **Type**

Select the type of placement.

When you select **Top Left to Bottom Right** placement, the **N-up** option button is selected and the **Number of Pages Across** option becomes available. When you select **Page Set Booklet**, the **2x1** option button is selected and the **Vertical Gutter Width** option becomes available.

## **Style**

Determines how many pages Prinergy places on each sheet.

- **Select Auto Fit** to let the system determine the best layout, depending on the files submitted.
- **Select 2x1** to specify two pages across and one page down.
- **Select 1x2** to specify one page across and two pages down.

**•** Select **N-up** to specify the number of pages across and down.

## **Number of Pages Across**

Available when **N-up** is selected in the **Style** box. Determines the number of pages to place horizontally on each sheet.

## **Down**

Available when **N-up** is selected in the **Style** box. Determines the number of pages to place vertically on each sheet.

## **Vertical Gutter Width**

Available when **Auto Fit** is selected in the **Style** box or **N-up** is selected in the **Style** box and the **Number of Pages Across** box contains a value greater than 1. Determines the minimum space allowed, in the selected unit of measure, for vertical gutters when automatically fitting pages on a sheet. This value may be reduced if the **Reduce Gutters if Required** check box is selected.

# **Horizontal Gutter Height**

Available when **Auto Fit** is selected in the **Style** box, or **N-up** is selected in the **Style** box and the **Down** box contains a value greater than 1.

Determines the minimum space allowed, in the selected unit of measure, for horizontal gutters when automatically fitting pages on a sheet. This value may be reduced if the **Reduce Gutters if Required** check box is selected (see below).

# **Orientation**

## (See [Example: orientation\)](https://workflowhelp.kodak.com/display/PRIN81/Example%3A+orientation)

Rotates an entire imposition as a unit.

Select **Auto clockwise** to automatically rotate an image clockwise when rotating would result in a better fit.

Select **Auto counterclockwise** to automatically rotate an image counter-clockwise when rotating would result in a better fit.

# **Flat Rotation**

Makes a small angle rotation of the flat or output image. Also called plate cocking. Derive the **(0.0)** percentage value, or gradient, in one of two ways:

- Physically measure the first occurrence of a rotation to find the gradient that you can then apply for all jobs that use that rotation.
- Convert a given angle into its gradient.

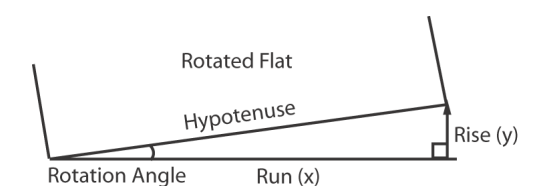

To measure for a gradient, use this formula: gradient  $=$  rise/run  $\times$  100, where:

- $\bullet$  Rise (y-axis): measure the distance between where the flat's rotating corner started and where it must be moved as a straight line that meets the x-axis at a 90 $^{\circ}$  angle. Example: 2 units
- Run (x-axis): measure the distance along the x-axis from the non-rotated corner of the flat to the point where the vertical line transects the x-axis at a right angle. Example: 90 units
- Calculation:  $2/90 \times 100 = 2.2$
- The maximum percentage value is 3.1.

To convert an angle to a gradient, use this formula: gradient  $=$  tangent of the angle of rotation x 100, where:

- Calculation using a scientific calculator and an angle of 0.5°:
- $0.5^{\circ}$  + Tan(gent) key =  $0.008 \times 100 = 0.8$
- The maximum angle of rotation is 1.78°.

**Note:** To convert a gradient to an angle, enter the gradient into the calculator and apply the inverse tangent function. Example: 2.2% is entered as 0.022 + Inv(erse) key + Tan key =  $1.26^{\circ}$ .

Indicate whether the rotation is to be **clockwise** or **counterclockwise**. **Note:** The process template does not let you select flat rotation and web growth at the same time. However, when web growth is applied, flat rotation can be specified in the web growth profile.

#### **Scaling**

## **Scale Vector**

Applies scaling to the layout prior to screening the file. The scaling is based on vector data (PDF data).

#### **Scale Raster**

Applies raster scaling to the layout. Raster scaling is an optional feature that will allow you to apply distortion after the files are screened.

Raster scaling is recommended for prescreened files (copydot) or files that contain 1-bit TIFF images, since the prescreened bitmap data cannot be properly scaled with vector scaling (could generate artifacts).

Clear this check box to disable this feature.

## **Spacing**

## **Add Extra Horizontal Space**

#### (See [Example: add extra horizontal space\)](https://workflowhelp.kodak.com/display/PRIN81/Example%3A+add+extra+horizontal+space)

Determines where unused horizontal space should be positioned.

**Select Right margin only** to position unused space at the right margin, allowing for excess to be easily cut off.

- **Select Evenly to both margins** to divide unused space evenly between the right and left margins.
- **Select Evenly to all gutters and margins** to divide unused space evenly between the vertical gutters and right and left margins.

## **Add Extra Vertical Space**

#### (See [Example: add extra vertical space](https://workflowhelp.kodak.com/display/PRIN81/Example%3A+add+extra+vertical+space))

Determines where unused vertical space should be positioned.

- **Select Bottom margin only** to position unused space at the bottom margin, allowing for excess to be easily cut off.
- **Select Evenly to both margins** to divide unused space evenly between the top and bottom margins.
- **Select Evenly to all gutters and margins** to divide unused space evenly between the horizontal gutters and top and bottom margins.

## **Reduce Gutters if Required**

Allows gutter values (set in the **Horizontal Gutter Height** and **Vertical Gutter Width** boxes in the **Placement** section) to be reduced if required to fit pages. If selected, gutters will be reduced only to the values set in the **Min Horizontal Gutter Height** and **Min Vertical Gutter Width** boxes.

#### **Min Vertical Gutter Width**

Available if the **Reduce Gutters if Required** check box is selected, **N-up** is selected in the **Style** box, and the **Down** box contains a value greater than 1. Vertical gutters are not reduced below this value.

## **Min Horizontal Gutter Height**

Available if the **Reduce Gutters if Required** check box is selected, **N-up** is selected in the **Style** box, and the **Number of Pages Across** box contains a value greater than 1. Horizontal gutters are not reduced below this value.